République Française

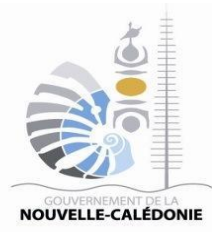

# **FICHE PRATIQUE ACHETEURS PUBLICS**

*www.marchespublics.nc Version du 19 juillet 2021*

# **COMMENT RÉPONDRE À UNE QUESTION SUR LA PLATE-FORME**

#### **Table des matières**

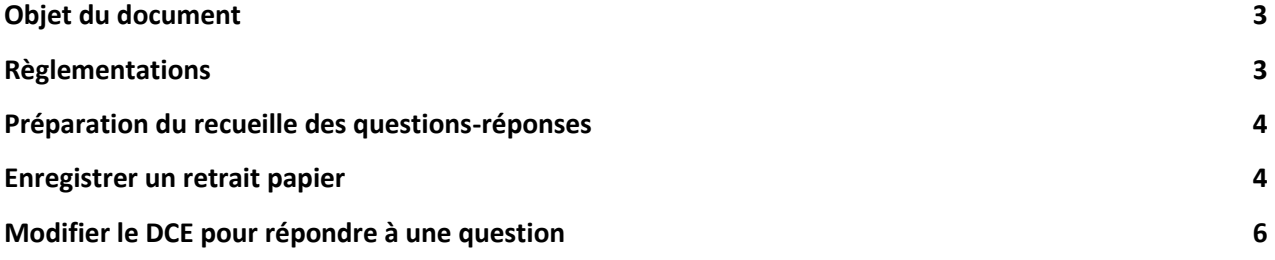

#### **OBJET DU DOCUMENT**

Cette fiche pratique « Comment répondre à une question sur la plate-forme ? » donne les bonnes pratiques pour répondre aux questions des entreprises ayant retiré un dossier de consultation.

#### **RÉGLEMENTATION**

L'article 22 de la loi organique **n° 99-209 du 19 mars 1999 relative à la Nouvelle-**Calédonie, 17<sup>°</sup>, nous rappels que les règles relatives à la commande publique doivent se faire dans le respect des principes de liberté d'accès, d'égalité de traitement des candidats, de transparence des procédures, d'efficacité de la commande publique et de bon emploi des deniers publics ;

### **PRÉPARATION DU RECUILLE DES QUESTIONS - RÉPONSES**

Avant de répondre à une question d'une entreprise, il faut s'assurer d'avoir le registre des retraits à jour contenant l'ensemble des retraits « papier », car il est impératif d'informer toutes les entreprises ayant effectué un retrait :

1 – Enregistrer les retraits « papier » si nécessaire 2 – Créer un fichier « questions-réponses » 3 – Modifier le DCE en ajoutant le fichier « questions-réponses » pour informer les entreprises concernées.

#### **ENREGISTRER UN RETRAIT PAPIER**

Avant d'enregistrer les retraits « papier » s'assurer d'avoir les adresses mail des entreprises ayant effectuées le retrait du DCE :

1 – Allez sur toutes les consultations (filtrer si nécessaire) et cliquez sur le lien du registre des retraits à côté de l'icône  $\bigoplus$  « Registre des retraits » de la consultation concernée.

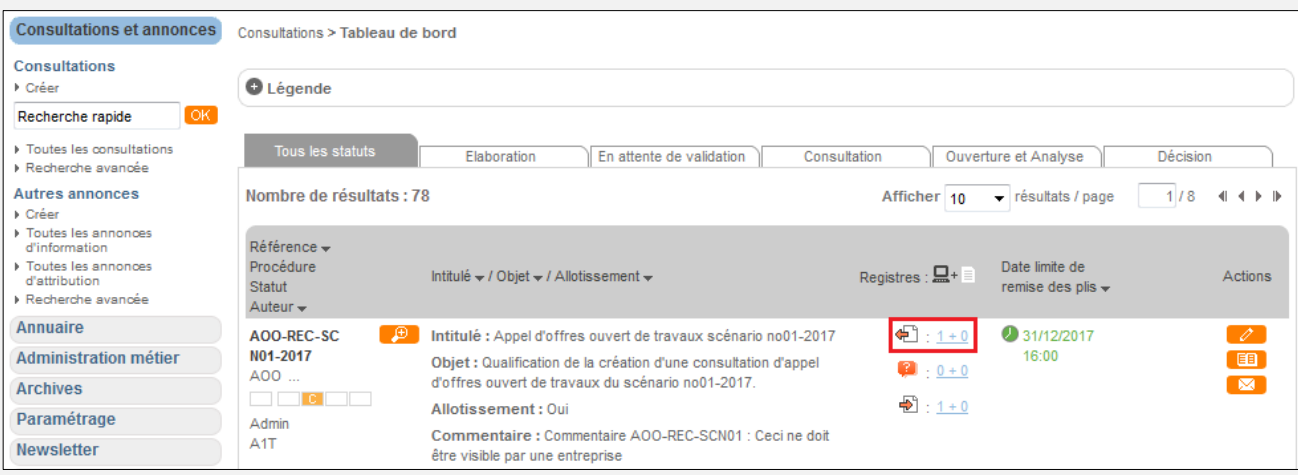

Vous pouvez désormais voir la page du registre des retraits :

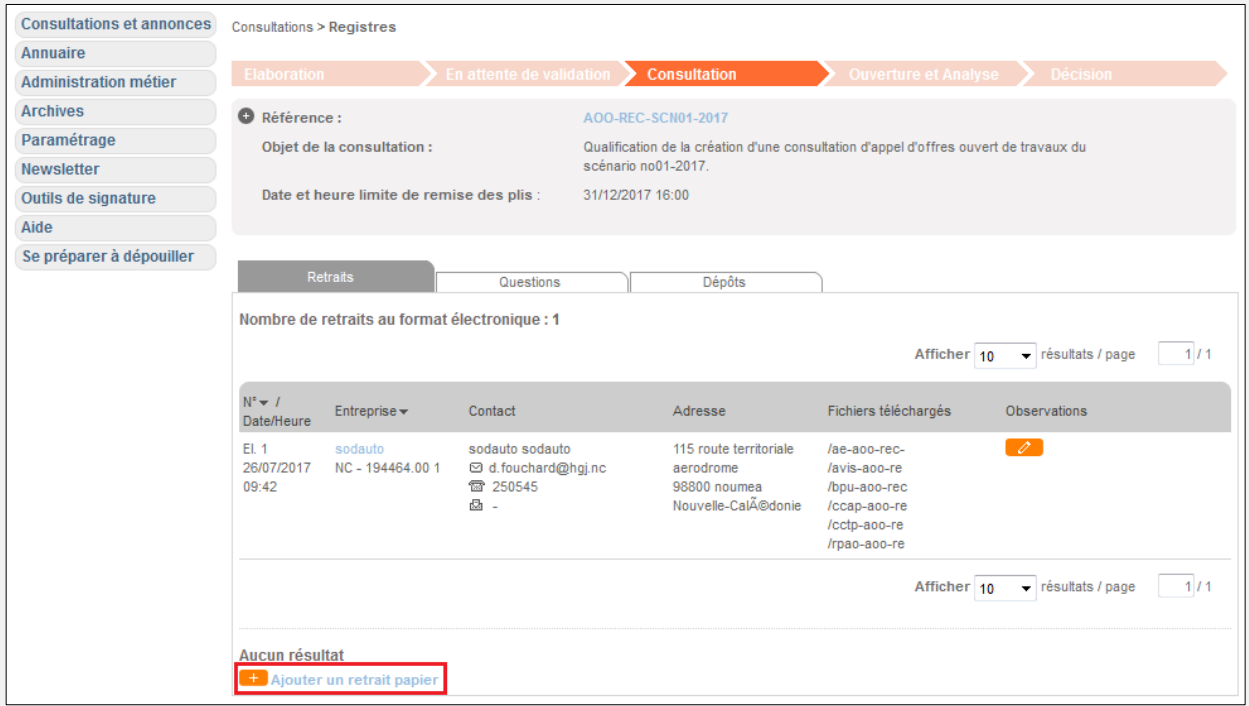

2 - Cliquez sur le lien **+** Ajouter un retrait papier ;

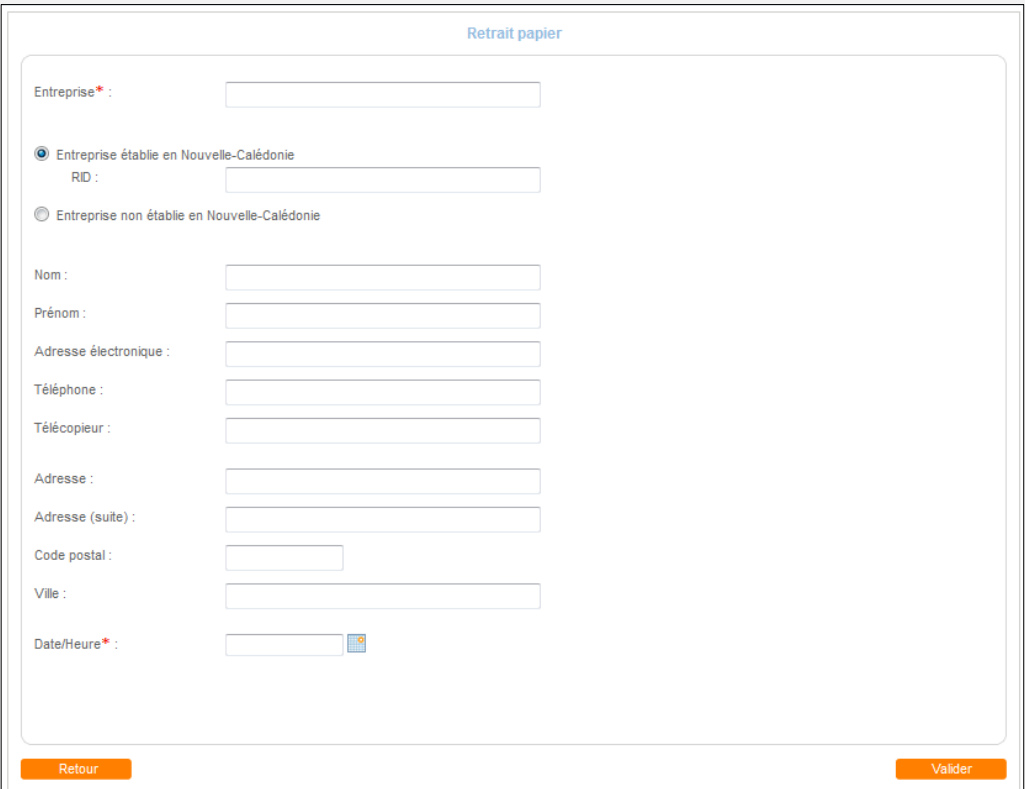

3 - Remplissez le formulaire en précisant bien le nom de l'entreprise, son adresse mail et l'heure exacte du retrait, puis cliquez sur le bouton valider.

## **MODIFIER LE DCE POUR RÉPONDRE À UNE QUESTION**

Une fois le registre des retraits à jour, pour s'assurer d'envoyer la réponse aux entreprises ayant retirées un DCE, il faut procéder à une modification du DCE :

1 – Allez sur toutes les consultations (filtrer si nécessaire) et cliquez sur l'icône « Modifier » de la consultation concernée.

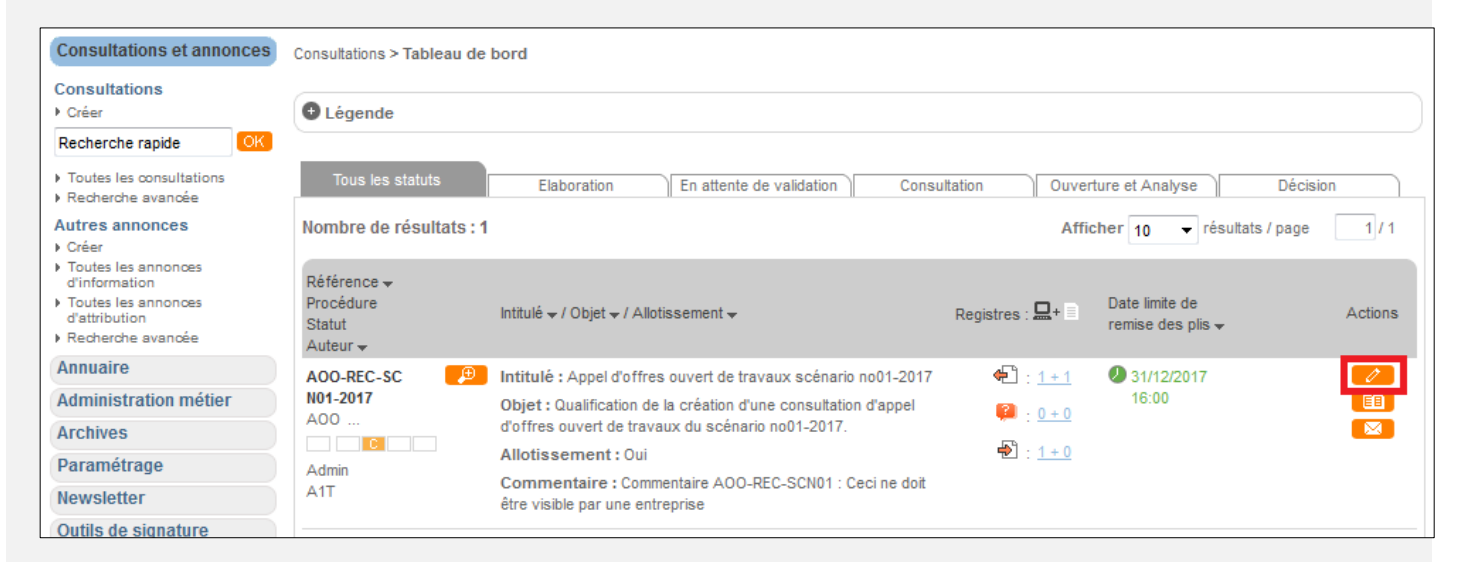

Vous pouvez désormais voir la page de modification d'une consultation validée :

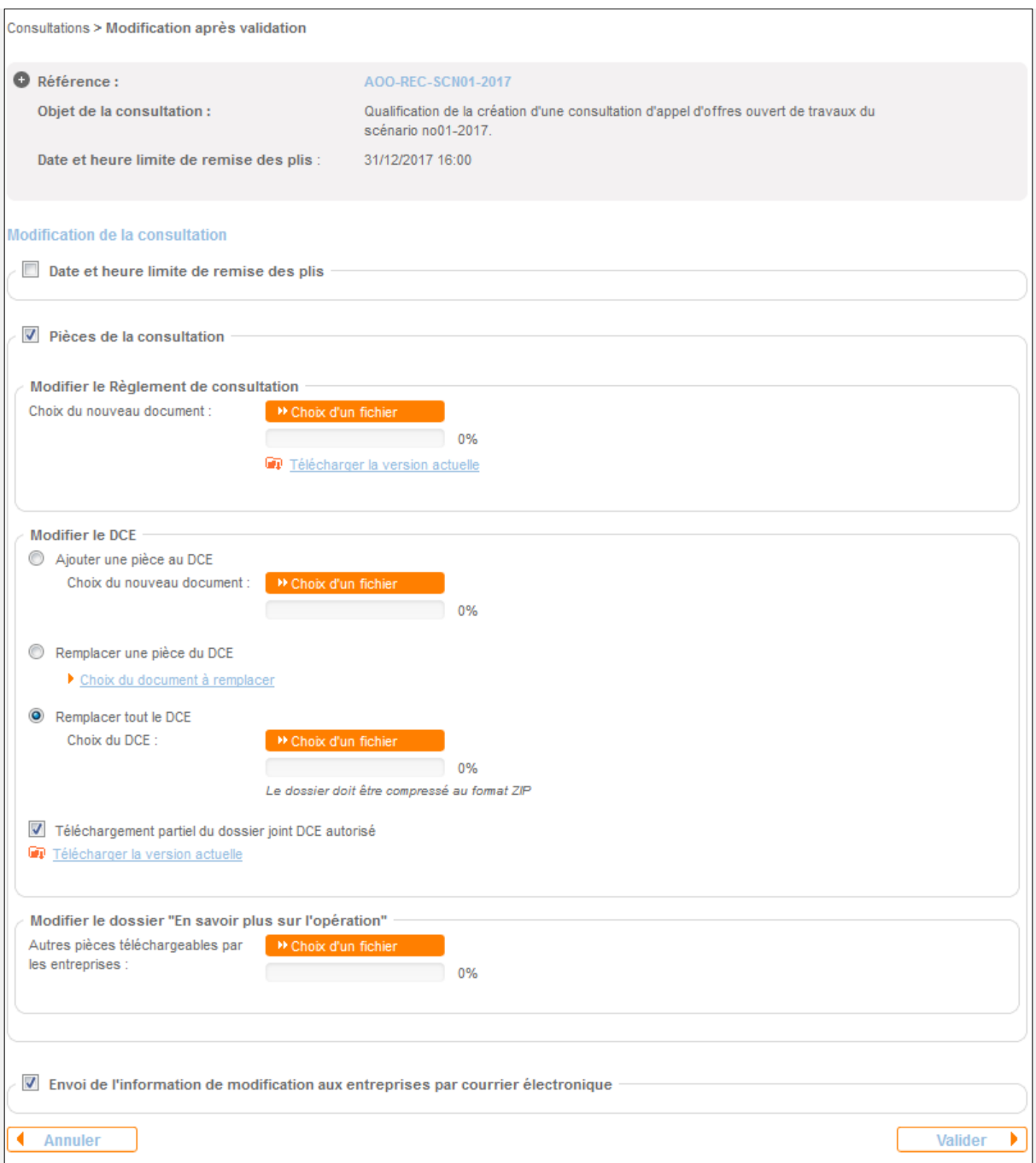

2 - Cochez la case « Pièces de la consultation », trois cas de figures peuvent se présenter :

2.1 – Vous n'avez pas encore ajouté de fichier « questions – réponses » au DCE Dans ce cas cochez « Ajouter une pièce au DCE et cliquez sur **»** Choix d'un fichier pour ajouter votre fichier « questions – réponses ».

2.2 – Vous voulez remplacer le fichier « questions – réponses » au DCE Dans ce cas cochez « Remplacer une pièce du DCE » et cliquez sur le lien Choix du document à remplacer.

Une fenêtre libre va apparaître :

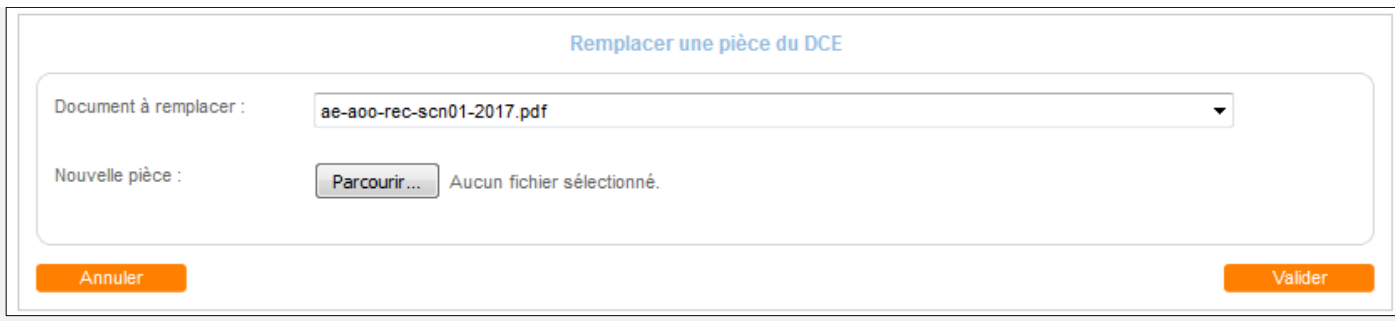

Sélectionnez le document à remplacer, cliquez sur le bouton « Parcourir… » pour aller chercher le nouveau document et cliquez sur Valider.

2.3 – Vous devez remplacer plusieurs fichiers du DCE Dans ce cas, cochez « Remplacer tout le DCE » et cliquez sur **De Choix d'un fichier** pour aller récupérer votre nouveau DCE au format zip.

3 - Dans les 3 cas de figures, vous devrez cliquer sur Valider pour finir la procédure.

La case à cocher « Envoi de l'information de modification aux entreprises par courrier électronique » doit rester activée.

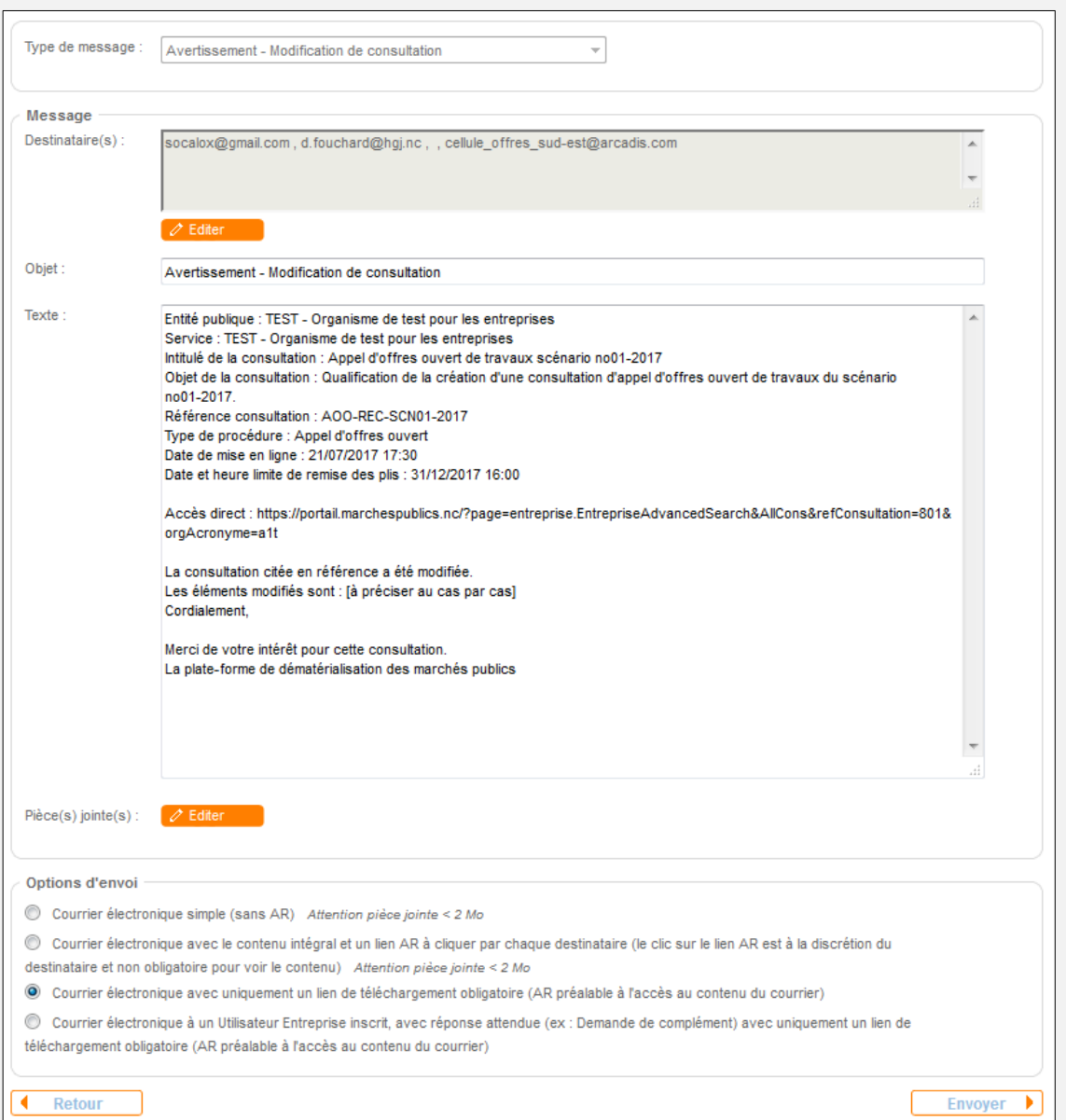

Assurez-vous que toutes les entreprises ayant retiré un DCE soient destinataires du mail. Vous pouvez éditer la liste des destinataires pour en ajouter.

Vous pouvez modifier le contenu du message et une fois que vous avez fini, cliquez sur le bouton « Envoyer ».